Думал о том, что какая бы хорошая, нужная и великой важности работа была бы народный самоучитель, с правильным распределением знаний по их важности и нужности.

> Л. Н. Толстой Дневники и записные книжки

## Содержание

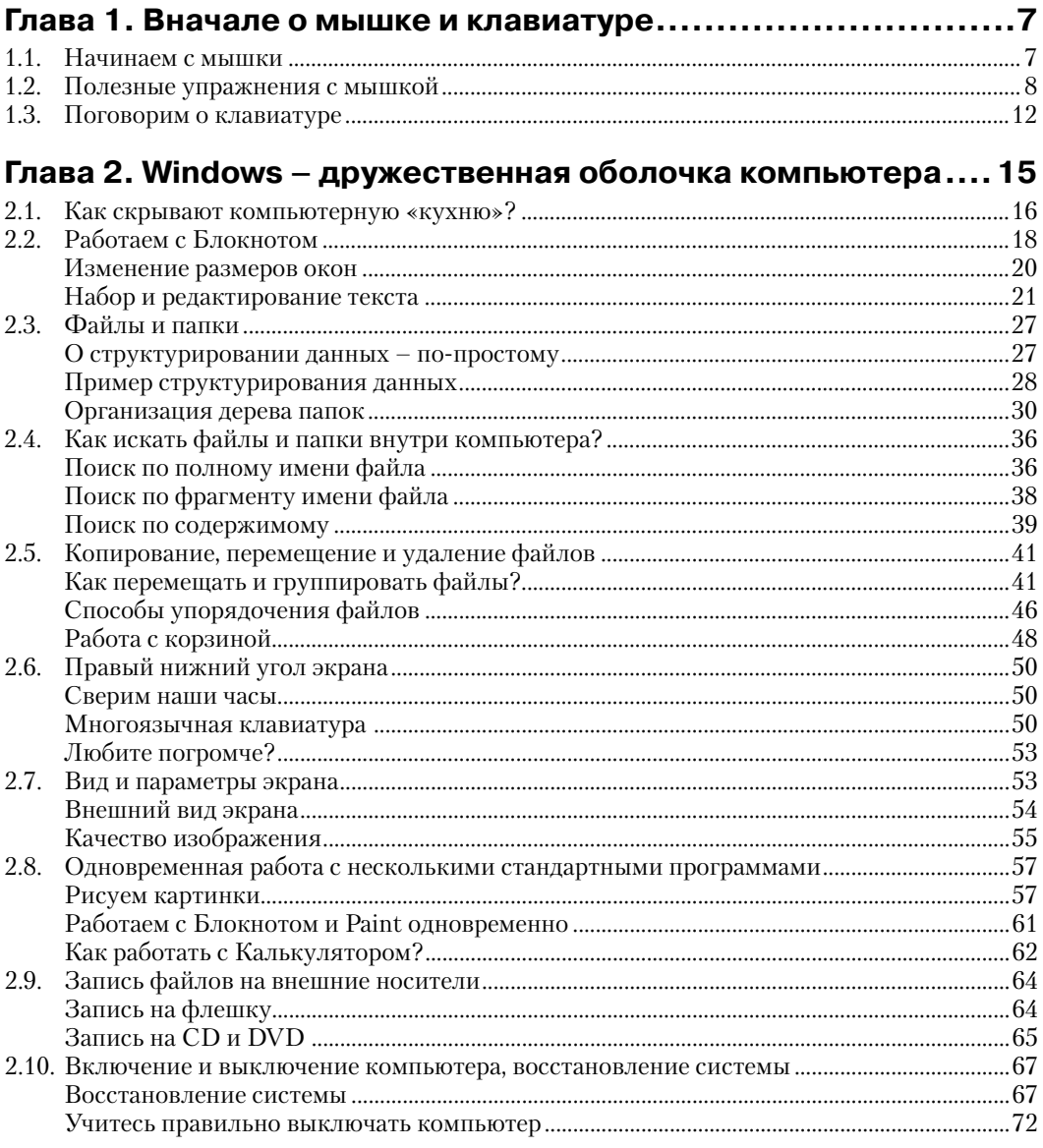

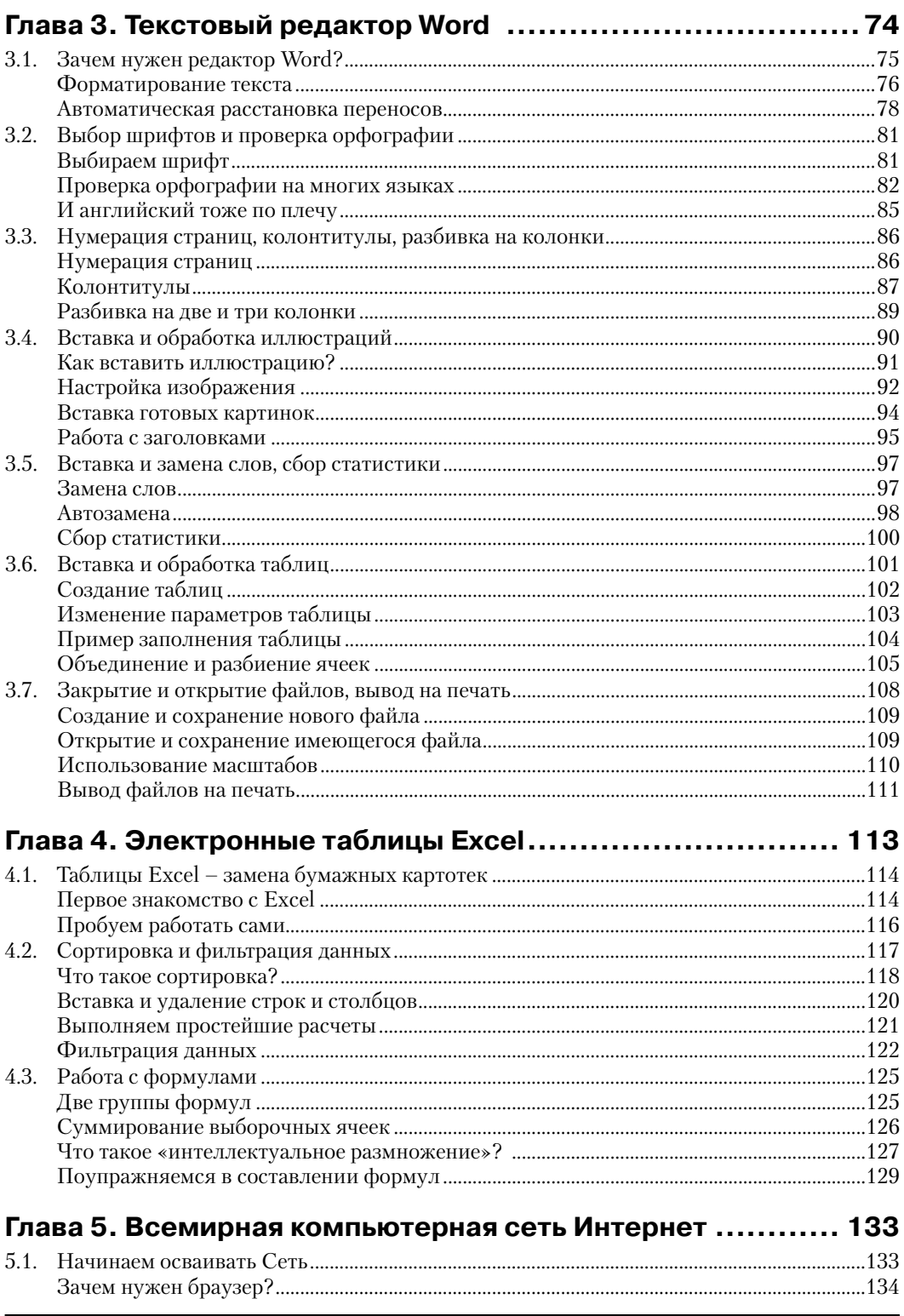

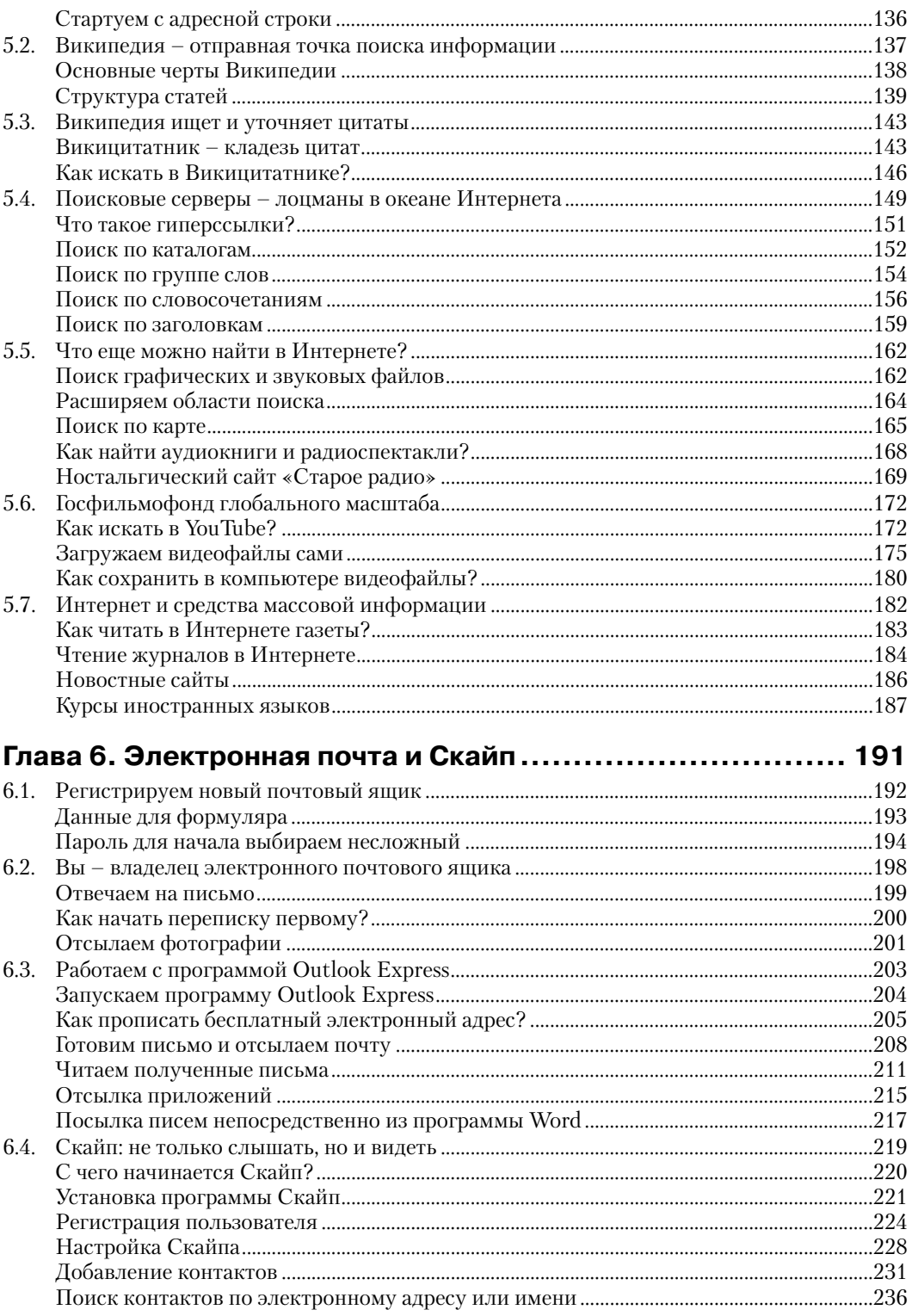

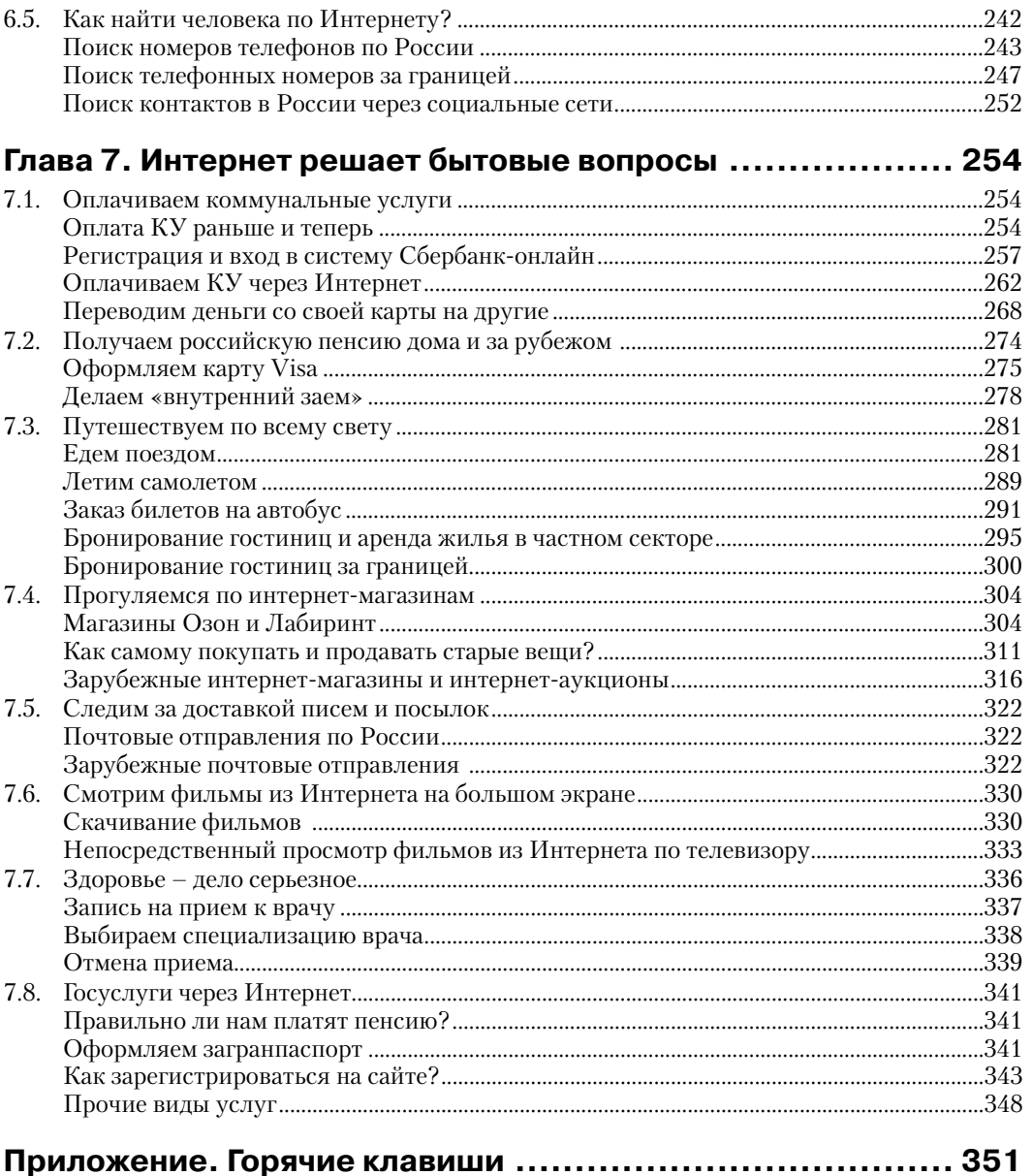

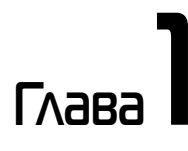

# **Вначале о мышке и клавиатуре**

#### **В этой главе:**

- ◆ начинаем с мышки:
- полезные упражнения с мышкой;
- поговорим о клавиатуре.

## **1.1. Начинаем с мышки**

Если вы думаете, что для получения начальных навыков работы на компьютере необходимо сперва изучить, как он устроен, из каких частей состоит и как эти части взаимодействуют, то вы, к счастью, ошибаетесь. Ничего этого можно и не знать! Можно также не иметь никакого представления о двоичной системе счисления, в которой выполняются все операции на компьютере. Вопросы программирования вас тоже не должны волновать, без их знания вы вполне можете обойтись. Но вот самое главное умение, которое следует сразу приобрести, – это навыки работы с компьютерной мышкой. Инструмент этот хотя и довольно простой, но на первых порах доставляет массу проблем.

Работа с мышкой и клавиатурой похожа на фортепианную игру: вы смотрите на экран компьютера, а пальцы в то же самое время манипули-

руют мышкой и стучат по клавиатуре. Точно так же и пианист-виртуоз смотрит на нотный лист, а руки его бегают по клавишам (рис. 1.1). Помните, как играл Ван Клиберн? (Конечно, знатоки английского нас сразу же поправят: «Ван Клайберн».)

Однако работа с мышкой гораздо проще игры на фортепиано. Там клавиш видимо-невидимо, и белых, и черных, а у компьютерной мышки их всего

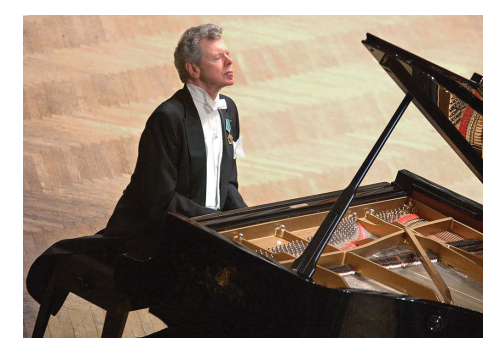

Рис. 1.1 За роялем – Ван Клиберн

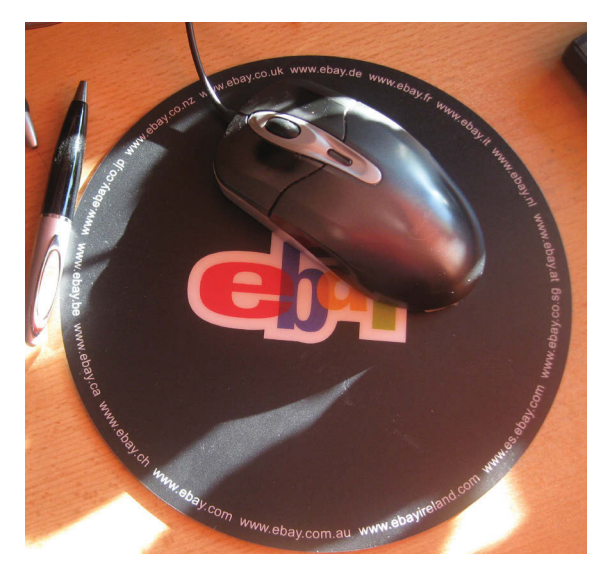

Рис. 1.2 <sup>♦</sup> Мышка на коврике

две – левая и правая (рис. 1.2). Причем левая клавиша используется гораздо чаще, чем правая. Зачем они нужны – об этом разговор чуть ниже. А пока наш вам совет: если у вас еще нет компьютера, то купите только мышку. Лучше выбрать оптическую, а не механическую мышку с шариком внизу. Шарик этот часто засоряется, требует чистки и менее долгове-

чен. Кроме того, для такой мышки требуется специальный коврик, тогда как оптическая мышка такого коврика не требует. Ею можно просто водить прямо по столу. А стоимость ее ненамного дороже механической.

Когда будете покупать мышку, обязательно проверьте, что за разъем находится на конце ее шнура. Именно этим разъемом мышка подключается к компьютеру. Разъем должен быть непременно плоским, то есть таким, как на рис. 1.3, а не круглым.

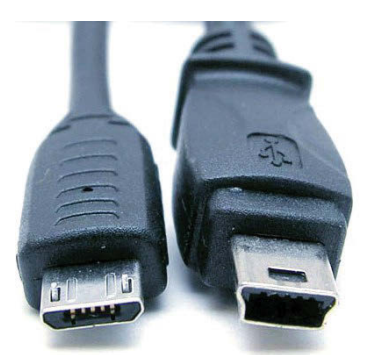

**Рис. 1.3 ❖ USB-разъем** на конце шнура мышки

## **1.2. Полезные упражнения с мышкой**

Начните работу с мышкой с такого упражнения: уверенно положите ладонь на мышку – указательный палец над левой кнопкой, рука полностью лежит на мышке. Только не надо бережно брать мышку с боков большим пальцем и мизинцем! Она должна чувствовать твердую хозяйскую руку.

А теперь нажмите указательным пальцем на левую клавишу и отпустите. Повторите так несколько раз. Делайте это почти так же, как вы нажимаете на кнопку дверного звонка. Каждое такое нажатие называется однократным щелчком. Это выполнить несложно. Главное – следите за тем, чтобы при нажатии клавиши мышка не ерзала из стороны в сторону, а твердо стояла на месте.

А теперь потренируйтесь в перемещении мышки по столу с нажатой левой клавишей. Двигайтесь влево-вправо и затем вверх-вниз. Нажатую левую клавишу при этом не отпускайте. Эта процедура называется *буксировкой* мышки.

Попробуйте теперь потренироваться в перемещении мышки по столу с ненажатыми клавишами. Сделайте это так: сначала щелкните левой клавишей, то есть нажмите и отпустите ее, а потом с отпущенной клавишей переместите мышь вправо и снова нажмите на левую клавишу. Старайтесь на первых порах перемещать мышку только по горизонтали или по вертикали, избегая диагональных движений. Теперь сделайте то же самое с правой клавишей: нажмите и отпустите, затем подвигайте мышку вверх-вниз или вправо-влево, после чего снова нажмите на правую клавишу.

А вот теперь мы перейдем к самому сложному упражнению – двойному щелчку мышкой. Многие ошибаются, делая вместо двойного щелчка просто два однократных. Это совсем не одно и то же! Двойной щелчок по темпу выполнения похож на то, как вы стучите в дверь согнутым пальцем: *тук-тук*. И даже чуть быстрее, как радистка Кэт передавала морзянку в Центр: *две точки – тире* (рис. 1.4). Только «тире» вам не нужно, а нужны лишь «две точки».

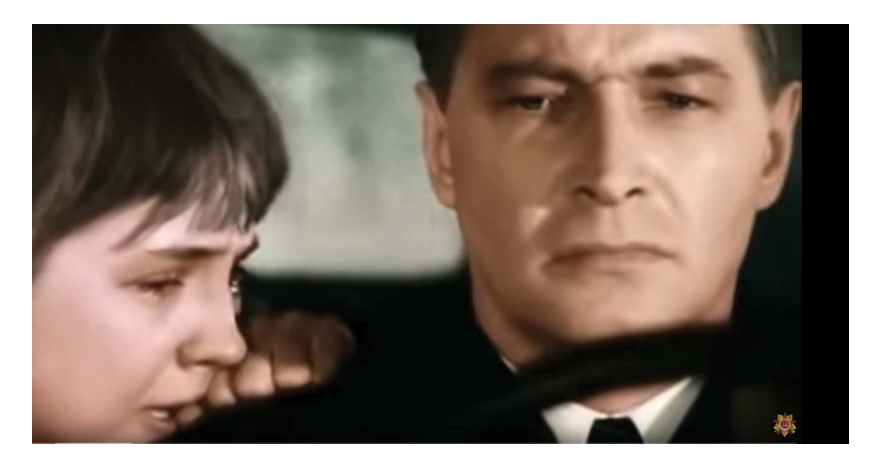

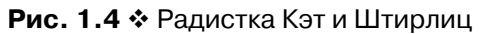

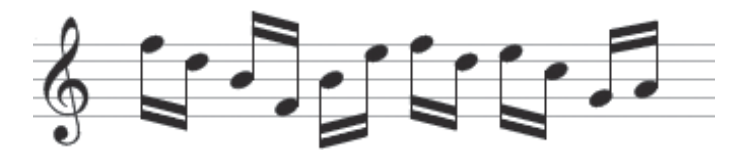

Рис. 1.5 <sup>•</sup> Сдвоенные шестнадцатые – это двойные щелчки мышкой

И еще подсказка для тех, кто играет на музыкальных инструментах. По длительности нажатия на левую клавишу при двойном щелчке – это две подряд идущие шестнадцатые доли (рис. 1.5).

Потренируйтесь многократно в двойных щелчках левой клавишей мышки. Чем лучше вы это научитесь делать «на берегу», тем быстрее пойдет дальнейшее обучение работе на компьютере.

А вот когда у вас будет включен компьютер, то для тренировки двойного щелчка можно использовать специальный прием. Щелкните левой кнопкой мышки по надписи в левом нижнем углу экрана **Пуск**, а затем по надписи **Панель управления** (рис. 1.6). После этого выберите на появившейся **Панели управления** значок **Мышь** (рис. 1.7). Сделав по значку мышки двойной щелчок, увидим новое изображение (рис. 1.8). Наведем белую стрелку мышки на прямоугольник (отмечен

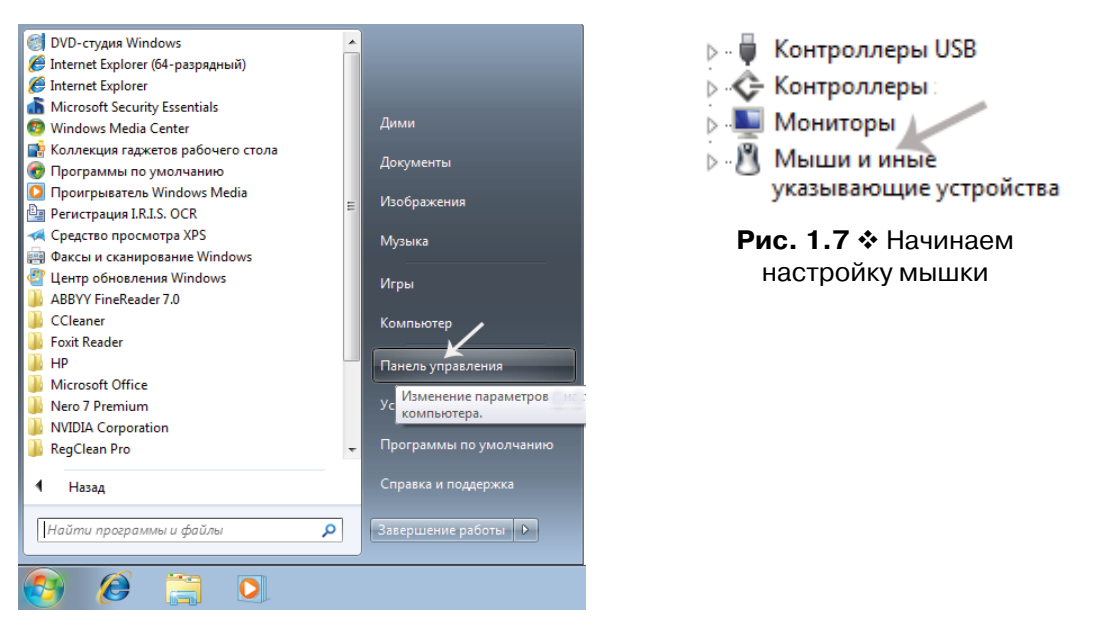

Рис. 1.6 Наш выбор – Панель управления

стрелкой в правой части рис. 1.8) и выполним по этому прямоугольнику двойной щелчок. Если мы сделали это достаточно энергично, то «шкатулка» раскроется (рис. 1.9). Еще раз совершим двойной щелчок по этому же прямоугольнику – «шкатулка» вновь закроется. Таким образом можно проверить, правильно ли вы овладели техникой выполнения двойного щелчка.

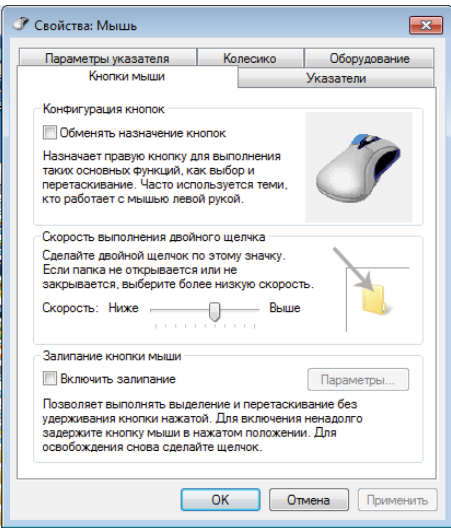

Рис. 1.8 <sup>₺</sup> Первое упражнение с мышкой

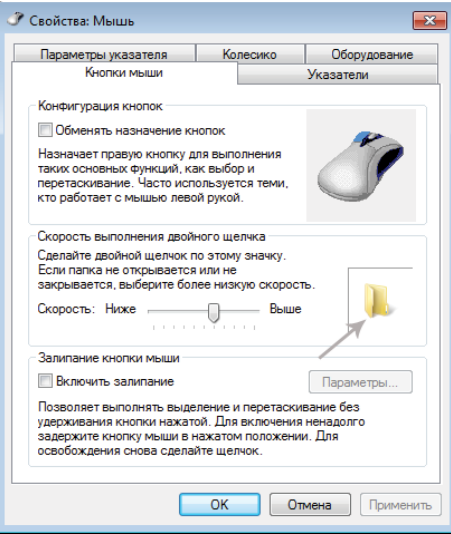

Рис. 1.9 <sup>₺</sup> Второе упражнение с мышкой

Все это касается «внешней» мышки, то есть мышки, подключаемой к компьютеру через разъем. В ноутбуках, помимо этой возможности, имеется встроенный тачпад (touchpad) – рис. 1.10.

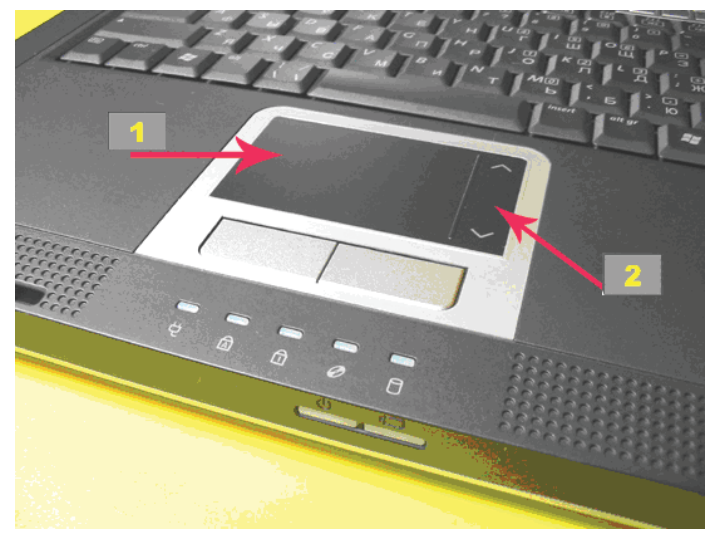

Рис. 1.10 ❖ Тачпад – это мышка, встроенная в ноутбук

На рис. 1.10 вы тоже видите две клавиши тачпада – левую и правую, а движение стрелки мышки вдоль экрана компьютера обеспечивается перемещением пальца, касающегося площадки **1**. В правой части этой площадки имеется полоса прокрутки **2**, обеспечивающая более быстрое перемещение стрелки по экрану.

## **1.3. Поговорим о клавиатуре**

Когда вы первый раз видите клавиатуру компьютера, вас может смутить обилие клавиш. И сразу в голове начинает крутиться вопрос: «Неужели всем этим можно когда-нибудь овладеть?!». Но, вглядевшись повнимательнее, вы замечаете, что среди клавиш полно «старых знакомых». Это русские и латинские буквы, цифры, знаки препинания. Все это уже встречалось вам в обыкновенных пишущих машинках, на которых печатали еще наши бабушки (рис. 1.11). В компьютерной клавиатуре лишь добавлены клавиши, расширяющие ее возможности. На некоторых из них мы сейчас и остановимся. Однако сразу подчеркнем, что нет никакого смысла подробно описывать функции всех клавиш компьютерной клавиатуры. Для начала достаточно отметить, что некоторые из них используются самостоятельно, а некоторые – в комбинации с другими клавишами. Мы поясним

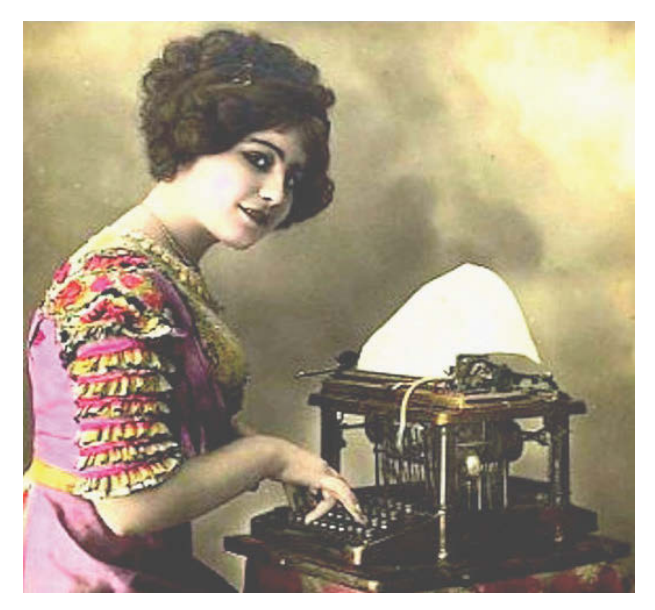

Рис. 1.11 <sup>•</sup> Клавиатуры существовали уже в XIX веке

здесь назначение только основных, наиболее часто используемых клавиш (рис. 1.12), а об остальных расскажем, как говорится, по ходу пьесы.

На рис. 1.13 объясняется назначение клавиш, которые обозначены номерами на рис. 1.12.

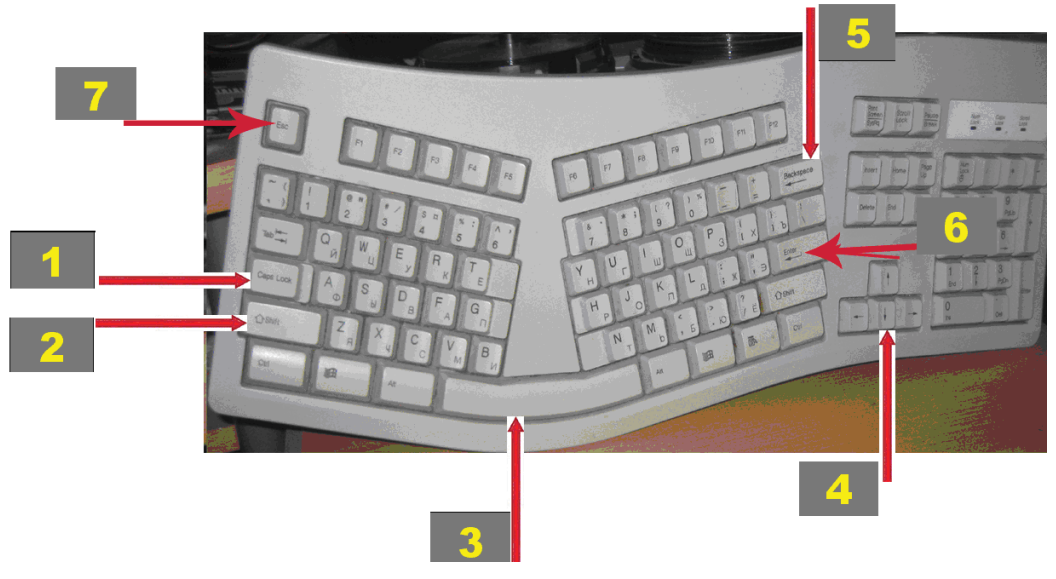

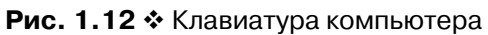

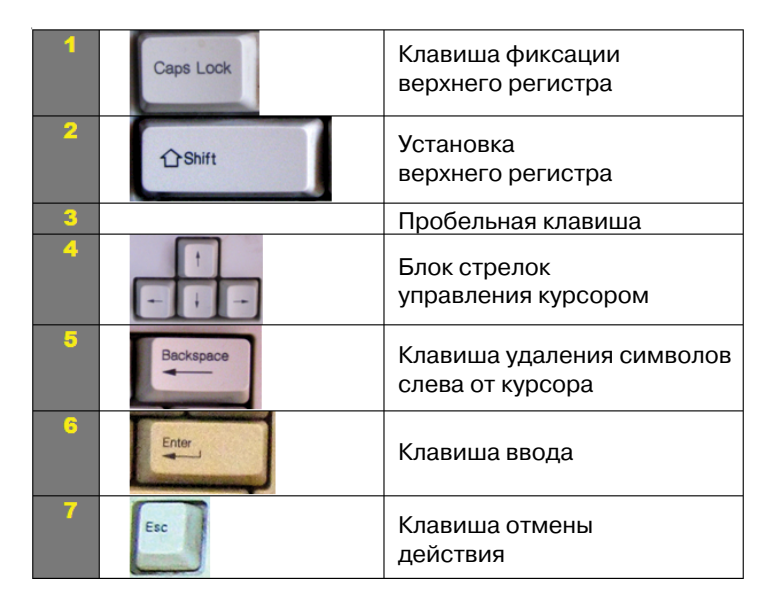

Рис. 1.13 ❖ Функции основных клавиш компьютера

В том, что это основные, то есть наиболее часто используемые клавиши, убедиться очень легко: обычно буквы на них полустерты из-за частого использования. Аналогично этому в лифтах кнопка первого этажа - самая изношенная: ведь на кнопки остальных этажей нажимают только жильцы соответствующих квартир или их гости, а добираться до первого этажа, чтобы выйти из дома, нужно ВСЕМ!

Одним из достоинств программных продуктов, выпускаемых фирмой Microsoft, является возможность нескольких вариантов выполнения одних и тех же задач. Примером этого являются так называемые горячие клавиши. Если у вас ненадежно работает мышка или вы просто хотите разнообразить свои действия при работе с компьютером, то операции с мышкой можно заменить действиями с сочетанием клавиш. Например, вместо выделения мышкой всего текста на странице можно для этой же цели использовать сочетание двух клавиш: Ctrl+A. В ряде случаев работа с такими горячими клавишами выполняется к тому же за меньшее количество движений, чем операции с мышкой, то есть при этом экономится время. Наиболее часто используются горячие клавиши в сочетании с Ctrl (Ctrl), Alt (Alt) и Win ( $\widehat{=}$ ). Сводная таблица горячих клавиш приведена в приложении в конце книги.

# **Глава**

# **Windows – дружественная**

## **оболочка компьютера**

### **В этой главе:**

- **\*** как скрывают компьютерную «кухню»;
- работаем с Блокнотом;
- файлы и папки;
- как искать файлы и папки внутри компьютера;
- копирование, перемещение и удаление файлов;
- правый нижний угол экрана;
- вид и параметры экрана;
- одновременная работа с несколькими стандартными программами;
- запись файлов на внешние носители;
- включение и выключение компьютера, восстановление системы.

Вам никогда не приходилось бывать за кулисами оперного театра? А вот нам как-то довелось попасть в «зазеркалье» Венской оперы (рис. 2.1). Картина весьма впечатляющая! Пространство этого закулисья раз в десять больше пространства самой сцены – и в высоту, и в ширину. Да еще вниз уходит этажа на два. Несколько десятков рабочих сцены, подъемные механизмы, автопогрузчики... Но зритель всего этого, конечно, не видит. Перед ним только картина уютной помещичьей усадьбы в опере «Евгений Онегин» или набережная Лебяжьей канавки в «Пиковой даме». Кстати, эти две великие русские оперы идут во всех крупнейших оперных театрах мира. И поют их только на русском языке. Что же касается механизмов, «кухни» театра, – все это скрыто от зрителей задником сцены.

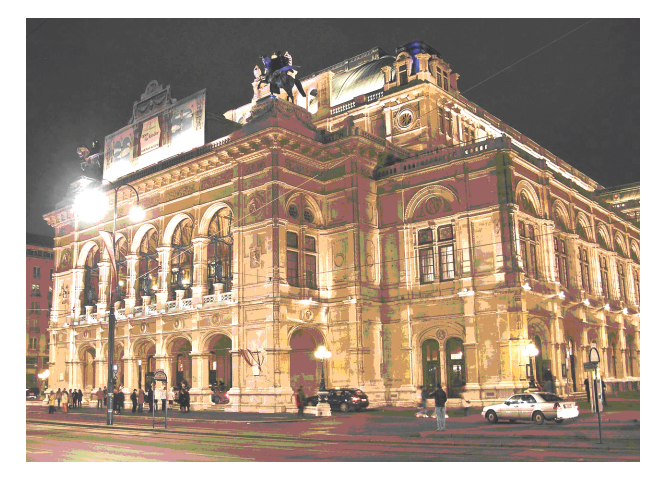

Рис. 2.1 ❖ Знаменитая Венская опера

## 2.1. Как скрывают компьютерную «кухню»?

Так вот, роль своеобразного «задника» в компьютере выполняет операционная система Windows. Ее предназначение - скрыть от пользователя всю компьютерную «кухню» и дать возможность ему общаться с компьютером на привычном для человека «языке», используя систему устоявшихся понятий и обозначений. А теперь обо всем этом более подробно.

После включения компьютера первым делом обратите внимание на левый нижний угол экрана. На зеленом фоне вы видите надпись Пуск (рис. 2.2). Это отправная точка всех ваших действий.

Приведем теперь некоторые аналогии. Любому мастеру для работы необходимы инструменты и материалы. Именно с их помощью он производит готовые изделия. Например, столяру нужны рубанки, фуганки, киянки, стамески - это инструменты. А материалами для него являются доски, рейки, гвозди.

В нашем случае «инструментами» компьютера являются программы. Они различны по назначению и сложности работы с ними, но цель их одна - выполнение различных видов обработки, только не досок и реек, а информации. В качестве же «материалов» в компьютере выступают файлы. Они же, но уже в обработанном виде, выступают и в качестве «готовых изделий», готовой компьютерной продукции. Что же такое файл? Тут тоже есть вполне привычные аналогии. В библиотеках и в архивах есть такое понятие - «единица хранения». Под этим может подразумеваться отдельная книга, том энциклопедии, альбом с иллюстрациями или нотный альбом, компакт-диск, видеокассета, - короче говоря, все то, на чем стоит инвентарный номер и что можно по этому номеру легко найти. Само слово

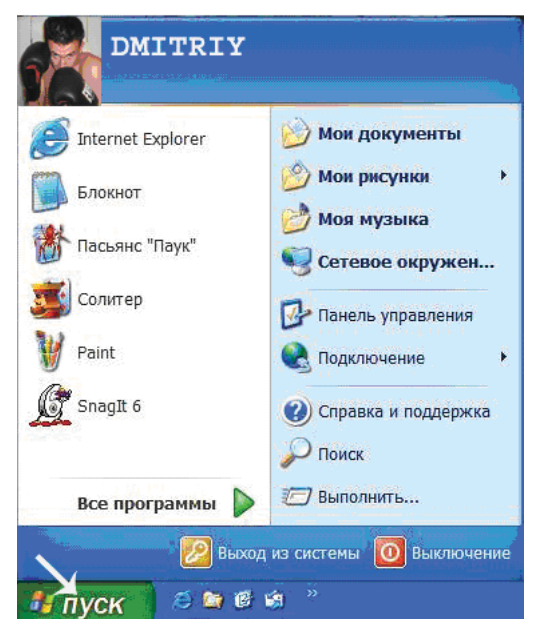

**Рис. 2.2 ❖ Кнопка Пуск –** отправная точка всех ваших действий

«файл» переводится как «досье», слово, гораздо более привычное для нас. А проще говоря – «дело». Точно так же, как любое дело, сшитое из отдельных листков бумаги, фотографий, актов и т. п. (которые тоже, кстати, можно рассматривать как отдельные файлы), после их соединения может рассматриваться как новый самостоятельный «файл», отдельные файлы в компьютерах могут сводиться в один общий. А могут и разбиваться на другие отдельные файлы.

Как и где расположены в компьютере файлы, расскажем чуть позже. Для вызова программ подводим мышкой белую стрелку на экране к кнопке **Пуск** и нажимаем левую кнопку мышки. Перед нами возникает картинка, показанная на рис. 2.2. Сразу оговоримся: поскольку левую кнопку мышки мы будем использовать гораздо чаще, чем правую, то если в тексте написано «нажимаем кнопку мышки» – это подразумевает левую кнопку. Нажатие же правой кнопки всякий раз будем специально оговаривать.

Подведя белую стрелку на экране к надписи **Все программы**, щелкнем по этой надписи мышкой. Мы увидим такое изображение (рис. 2.3).

Аккуратно перемещая мышку только в горизонтальном и вертикальном направлениях, доберемся сначала до строчки с надписью **Стандартные**, а затем, двигая ее вправо до столбца с надписями, переместим после этого вверх до надписи **Блокнот** и только здесь нажмем кнопку мышки. До этого момента указательный палец должен находиться НАД кнопкой

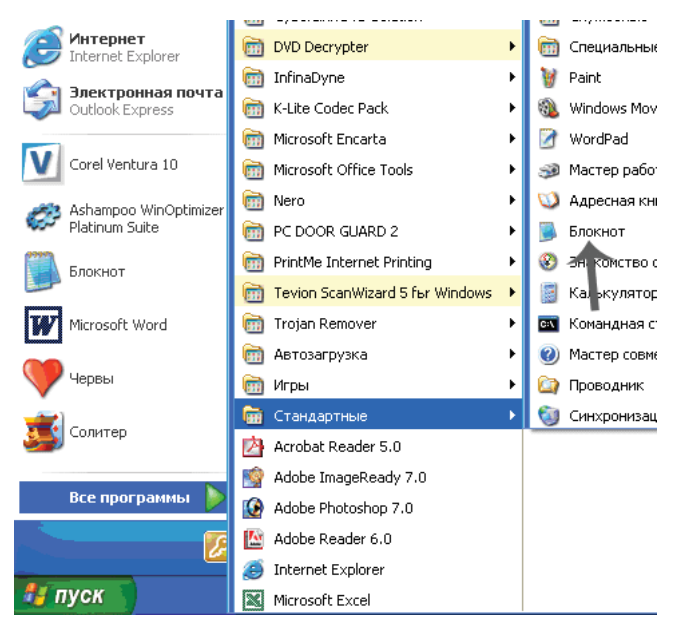

Рис. 2.3 <sup>₺</sup> Выбор стандартной программы

и не касаться ее. При перемещениях мышки соответствующие надписи маркируются, то есть выделяются, просто при наведении на них на экране белой стрелки мышки – безо всякого касания пальцем кнопки!

## **2.2. Работаем с Блокнотом**

После нажатия мышкой по надписи **Блокнот** перед вами раскроется окно (рис. 2.4).

Здесь сразу обратим ваше внимание на три кнопки, расположенные в правом верхнем углу экрана (рис. 2.5).

Нажатие самой левой кнопки ведет к минимизации (сворачиванию) окна: оно опускается в рабочую строку в нижней части экрана, как показано на рис. 2.6.

Нажатие срединной кнопки (белый прямоугольник на синем фоне – см. верхнюю часть рис. 2.5) максимизирует окно, то есть раскрывает его на весь экран (рис. 2.7). При этом

|  | Везымянный - Блокнот           |  | Fie |
|--|--------------------------------|--|-----|
|  | Файл Правка Формат Вид Справка |  |     |
|  |                                |  |     |
|  |                                |  |     |
|  |                                |  |     |
|  |                                |  |     |
|  |                                |  |     |
|  |                                |  |     |
|  |                                |  |     |
|  |                                |  |     |
|  |                                |  |     |
|  |                                |  |     |
|  |                                |  |     |
|  |                                |  |     |
|  |                                |  |     |
|  |                                |  |     |
|  |                                |  |     |
|  |                                |  |     |
|  |                                |  |     |
|  |                                |  |     |
|  |                                |  |     |
|  |                                |  |     |
|  |                                |  |     |
|  |                                |  |     |
|  |                                |  |     |
|  |                                |  |     |

Рис. 2.4 <sup>•</sup> Развернутый и готовый к работе Блокнот

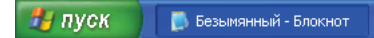

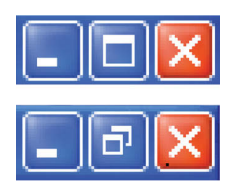

Рис. 2.6 <sup>₺</sup> Рабочая строка

**Рис. 2.5 ❖ Кнопки мак**симизации, минимизации и закрытия окна

один прямоугольник превращается в наложенные друг на друга два прямоугольника меньшего размера (нижняя часть рис. 2.5).

И наконец, нажатие белого крестика на красном фоне приводит к закрытию окна. Оно полностью исчезает с экрана.

Напомним, что само название операционной системы – Windows – переводится как «окна». Значит, знание работы с окнами и играет ведущую роль в освоении Windows. Поэтому рассмотрим, какие еще манипуляции, кроме рассмотренных выше, можно проделывать с окнами.

Безымянный - Блокнот **Part Ford** Файл Правка Формат Вид Справка

#### Рис. 2.7 <sup>•</sup> Окно максимального размера

#### **Изменение размеров окон**

Во-первых, можно изменять размеры и пропорции окна как по ширине, так и по высоте. С этой целью следует с помощью мышки подвести белую стрелку на экране к границе окна (рис. 2.8).

Как только белая стрелка мышки попадает на вертикальную границу окна – левую или правую, стрелка сразу превращается в двойную черную (рис. 2.9).

Буксируя эту двойную черную стрелку, то есть перемещая мышку с нажатой левой кнопкой вправо или влево, мы тем самым расширяем или, соответственно, сужаем горизонтальные размеры окна.

Аналогично следует действовать для изменения вертикальных размеров окна. В этом случае белую стрелку следует подводить к нижней или верхней границе окна, где она при касании этой границы сразу превращается в двойную черную стрелку (рис. 2.10).

Буксировкой мышки вверх или вниз удается сократить или увеличить вертикальные размеры окна. Заметим, что обе указанные манипуляции – изменение размеров окна по горизонтали или по вертикали – изменяют пропорции окна. Для изменения размеров окна без изменения его пропорций следует белую стрелку мышки подвести к любому из четырех углов окна и, после того как стрелка из белой превратится в двойную

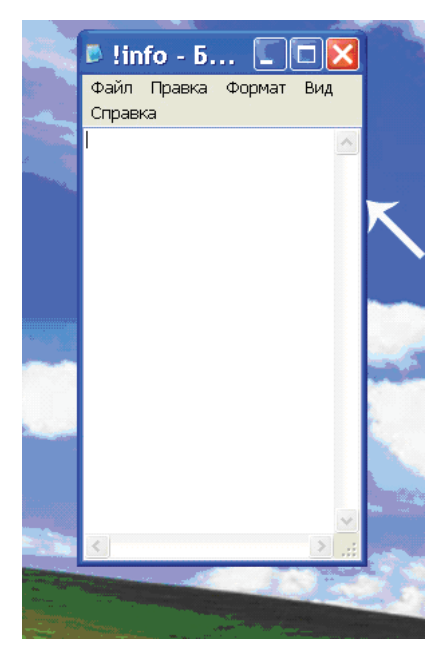

**Рис. 2.8 ❖ Изменение** горизонтальных размеров окна

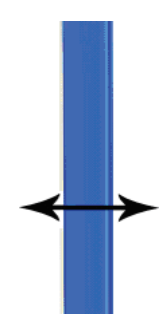

Рис. 2.9 **↑** Превращение курсора мышки из белой стрелки в двойную черную

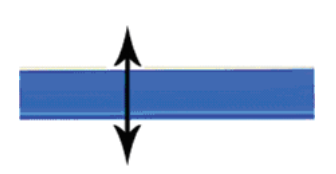

Рис. 2.10 <sup>₺</sup> Двойная черная стрелка на нижней границе

черную (рис. 2.11), перемещать ее буксировкой либо внутрь окна – для уменьшения размеров, либо наружу, «растягивая» окно.

И наконец, еще одна манипуляция с окном – это его перемещение по экрану. С этой целью нужно «наступить» белой стрелкой мышки на верхнюю ярко-синюю полоску окна и буксировать ее по экрану (рис. 2.12).

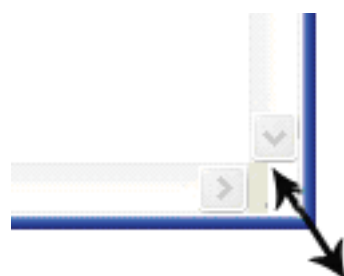

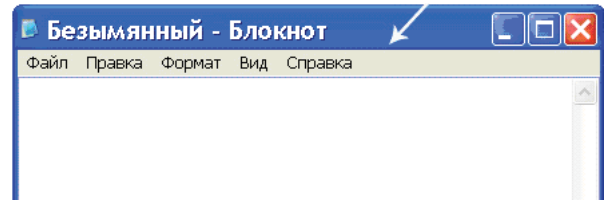

Рис. 2.12 <sup>♦</sup> Перемещение окна по экрану

**Рис. 2.11 ❖** Пропорциональное изменение размеров окна

Подчеркнем, что все указанные преобразования размеров окна и его перемещения выполняются при включенной кнопке с одиночным прямоугольником в правом верхнем углу окна (рис. 2.12), находящейся слева от кнопки с белым крестиком. При включенной этой же кнопке с двойным прямоугольником (рис. 2.13) манипуляции с окном невозможны.

#### **Набор и редактирование текста**

Рассмотрим теперь, как набирать текст в Блокноте. В первую очередь обратим внимание на *курсор* – мигающий штришок на экране. На рис. 2.14 это вертикальная черная полоска, находящаяся непосредственно под словом **Файл**. Именно с этого места мы и наберем наш первый текст.

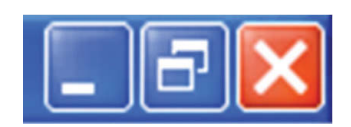

**Рис. 2.13 ❖ При значке** «двойной прямоугольник» манипуляции с окном невозможны

■ Дама с собачкой - Блокнот Файл Правка Формат Вид Справка

Рис. 2.14 Курсор указывает на точку начала набора текста

Возьмем для примера начало знаменитого рассказа А. П. Чехова: «Говорили, что на набережной появилось новое лицо: дама с собачкой» (рис. 2.15).

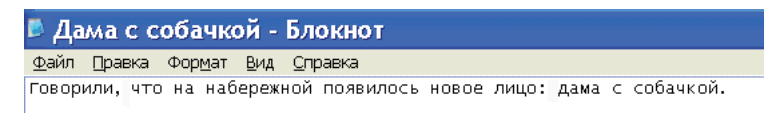

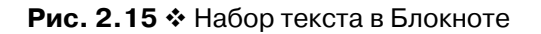

Набор текста в Блокноте практически ничем не отличается от печати на пишущей машинке. Заглавные буквы набираются при предварительном нажатии клавиши **Shift** (рис. 2.16). Удерживая ее, нажимаем соответствующую клавишу с нужной нам буквой. Если требуется сделать пробел между словами – нажимаем на клавишу **Пробел**, которая находится в самом низу клавиатуры; это самая большая клавиша.

Переход на новую строку производится с помощью клавиши **Enter** (Перевод строки) – рис. 2.17.

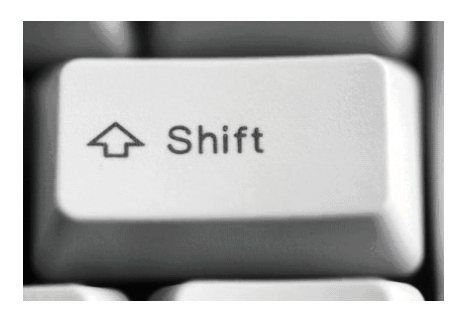

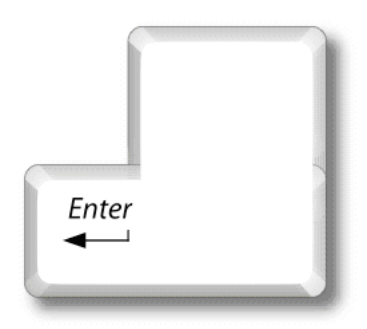

**Рис. 2.16 ❖ Клавиша Shift** 

**Рис. 2.17 ❖ Клавища Enter** 

Для коррекции введенного текста используются две клавиши удаления символов: **Delete** (или **Del**) и **Backspace** (рис. 2.18). Разница между ними состоит в том, что клавиша **Delete** при *однократном нажатии* удаляет символы, находящиеся СПРАВА от курсора, а клавиша **Backspace** удаляет символы СЛЕВА от курсора. Если удерживать любую из этих клавиш нажатой более долгое время, то они удалят не один, а два, три и более символов. При еще более продолжительном удерживании клавиши **Delete** нажатой она последовательно удалит всю строку, а затем и всю страницу до конца. Клавиша **Backspace** сделает то же самое, но не в направлении направо и сверху вниз, а наоборот: справа налево и снизу вверх.

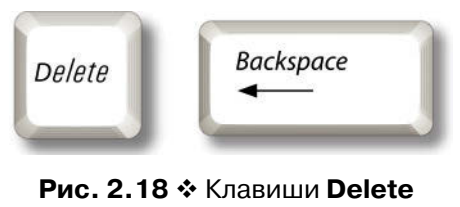

и **Backspace**

Рассмотрим теперь, как выделять одновременно ряд символов, строку или сразу несколько строк. Для этого следует выставить курсор в начало выделяемой группы символов, подведя к этому месту стрелку мышки Конец ознакомительного фрагмента. Приобрести книгу можно в интернет-магазине «Электронный универс» [e-Univers.ru](https://e-univers.ru/catalog/T0003898/)